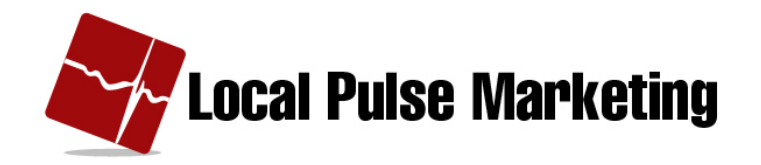

# **Mobile'Web'Builder**

Using the Mobile Web Builder, we are able to:

- Build Mobile Landing Pages
- Build Mobile Web Sites
- The Sites are hosted on our system.
- Build Opt-in forms
- Create Smartphone Apps

In this tutorial, we will review how to build a mobile website.

The first thing we do is Log in to the Client Marketing Center.

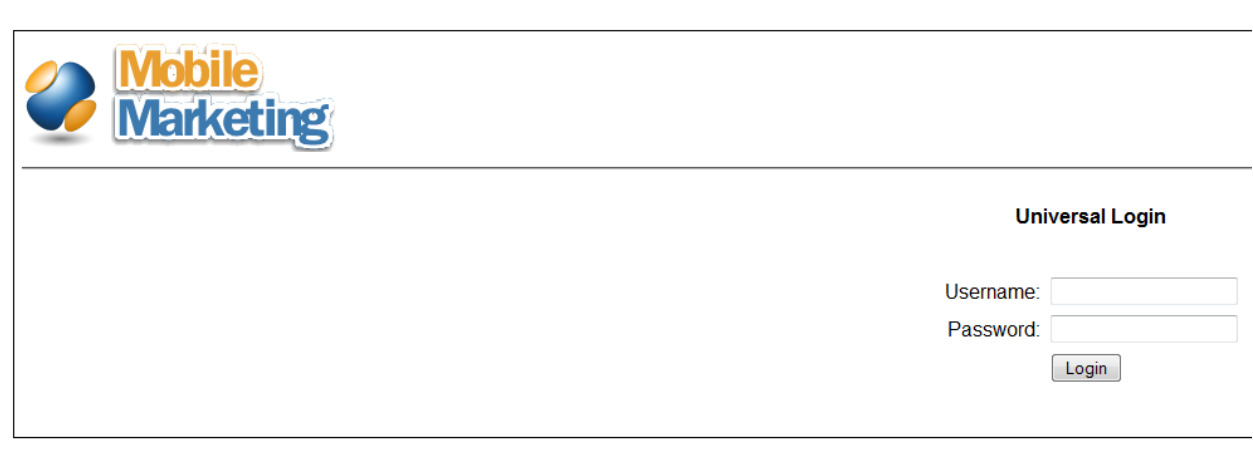

Next, we select Campaign Manager View.

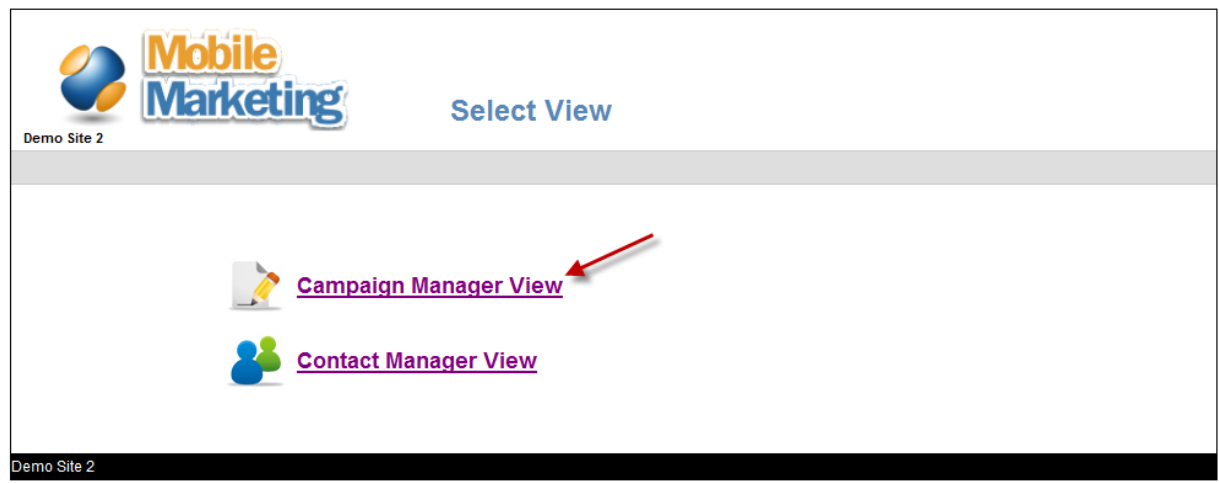

Then, select Tools.

Then select Mobile Web Builder.

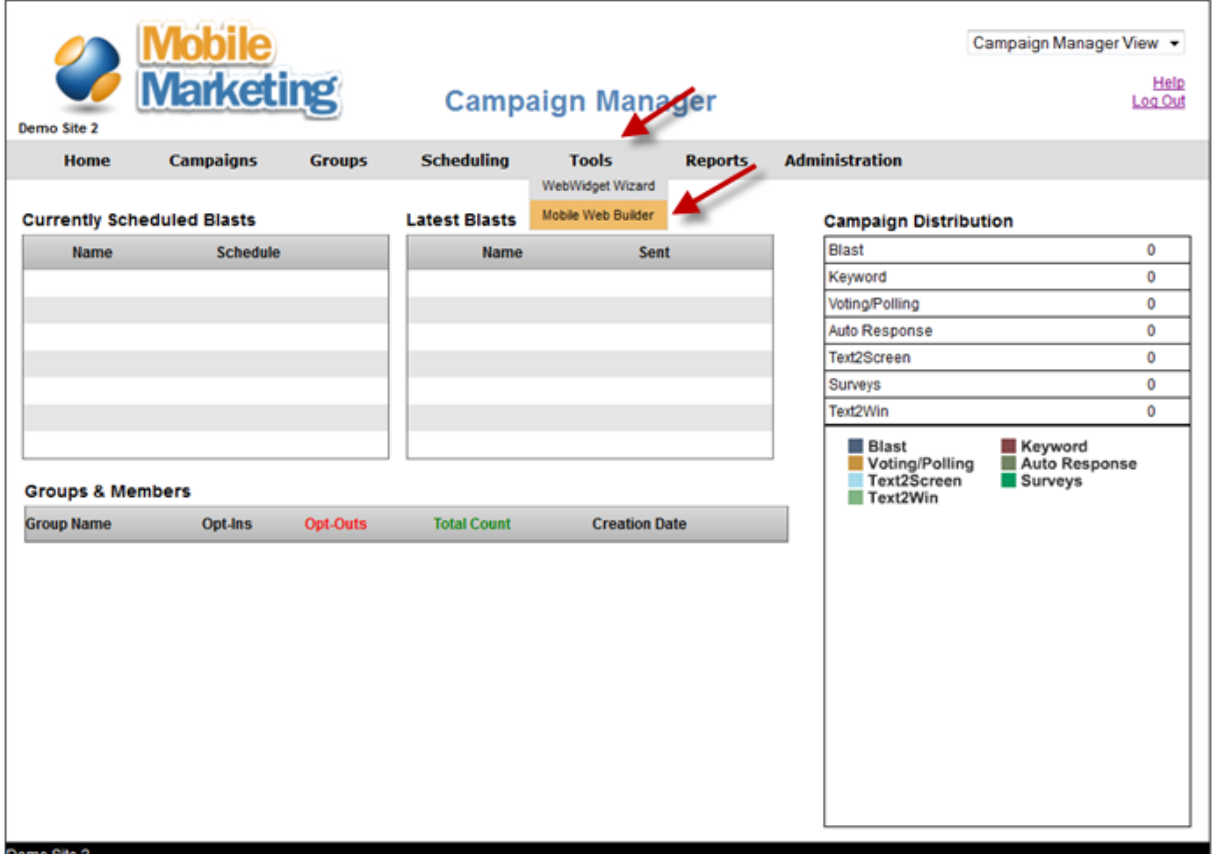

## Click "Create New Site"

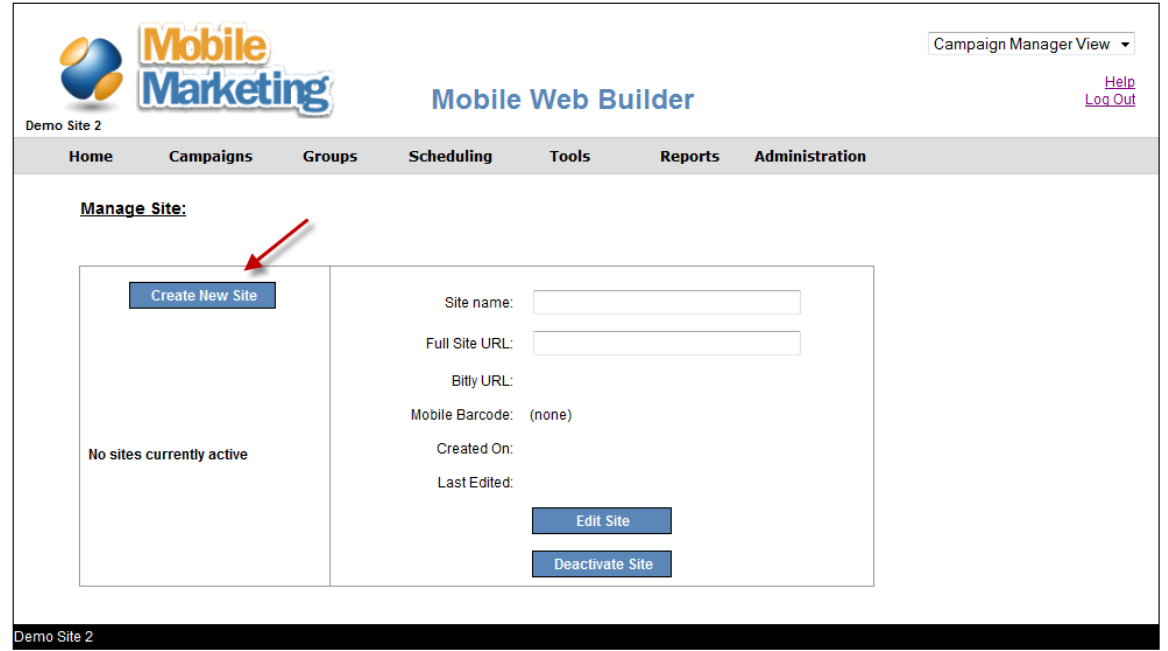

- Select one of the five theme color choices
- Name the site
- Click "Save"

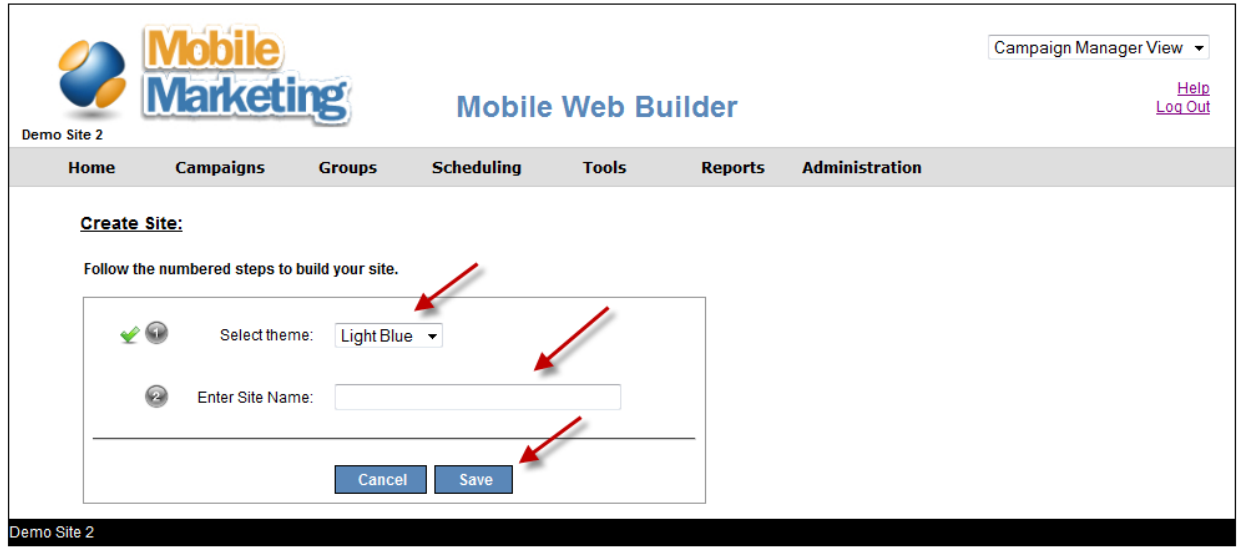

Click "Add Header"

• If using an image, it should be no larger than 230x320 pixels in size. 230x90 works better and looks better.

### **Create Site:**

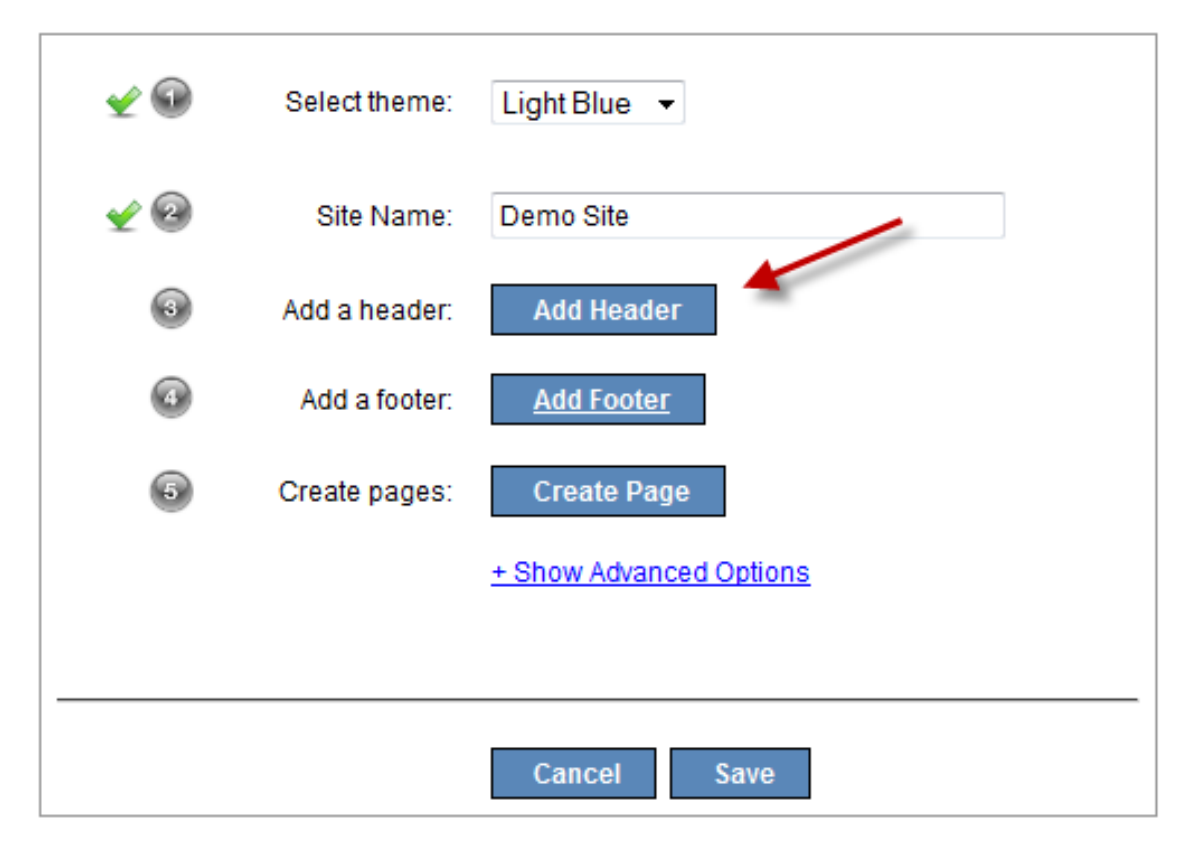

- Select "Image"
- Browse and select your header image file
- Click Save

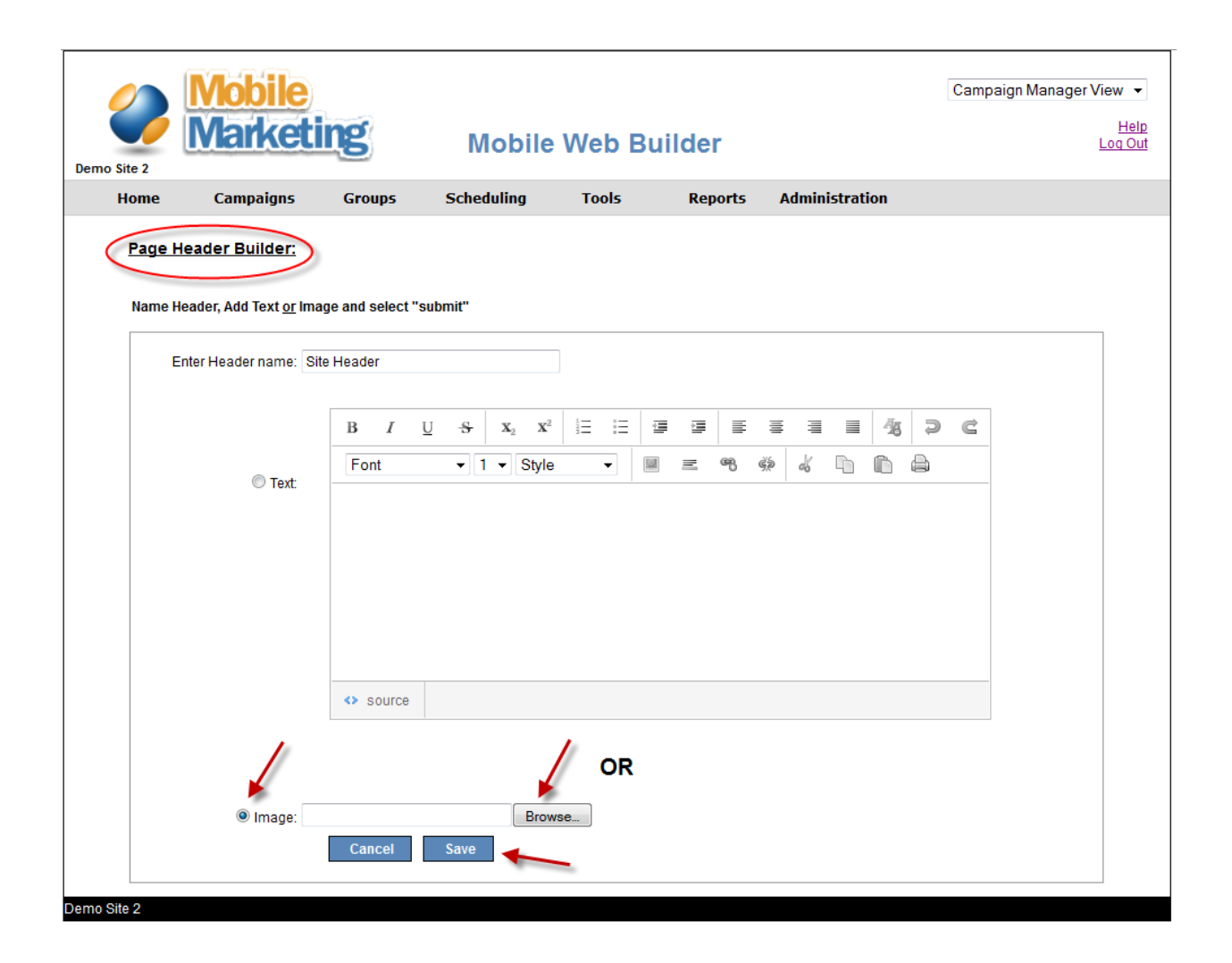

- Can Edit or Delete Header
- Select "Add Footer"

## **Create Site:**

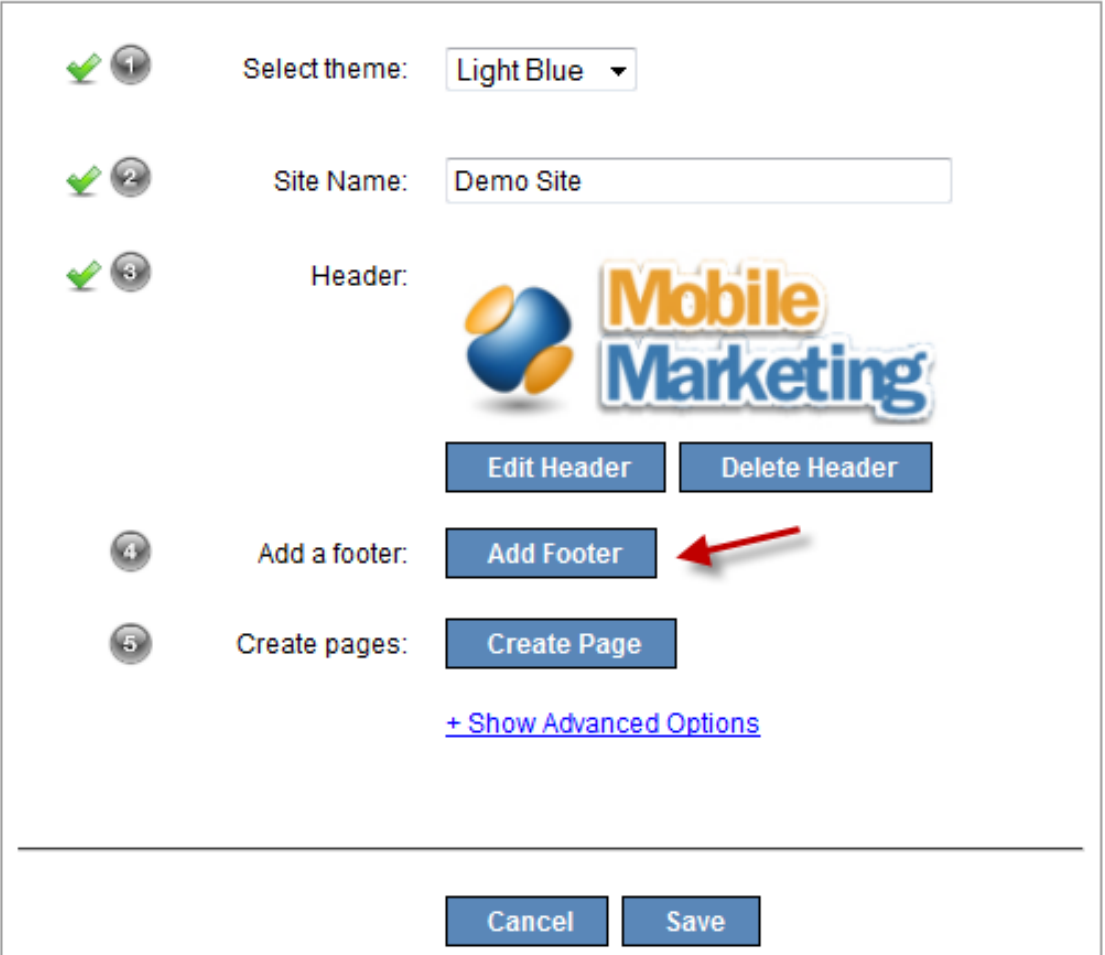

- Select "Text" area
- Add Footer information
- Click Save

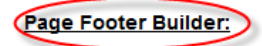

Name Footer, Add Text or Image and select "submit"

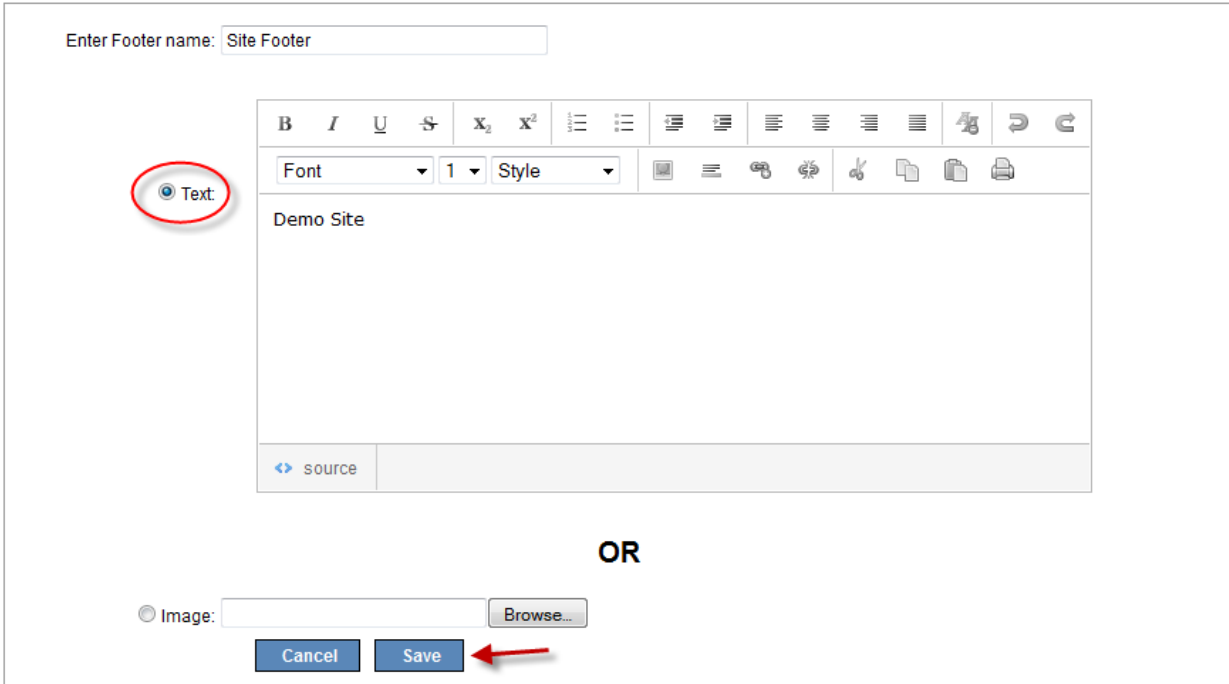

• Click "Create Page"

#### **Create Site:**

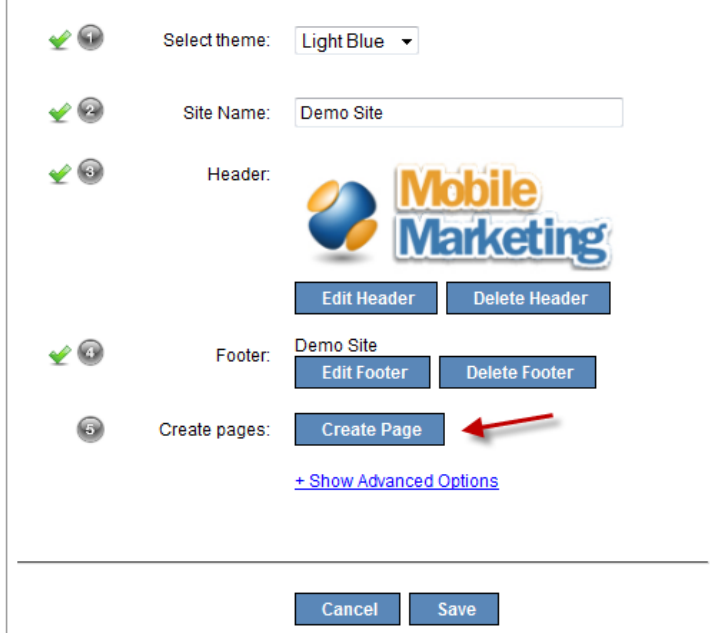

- Name the Page
- Click Save

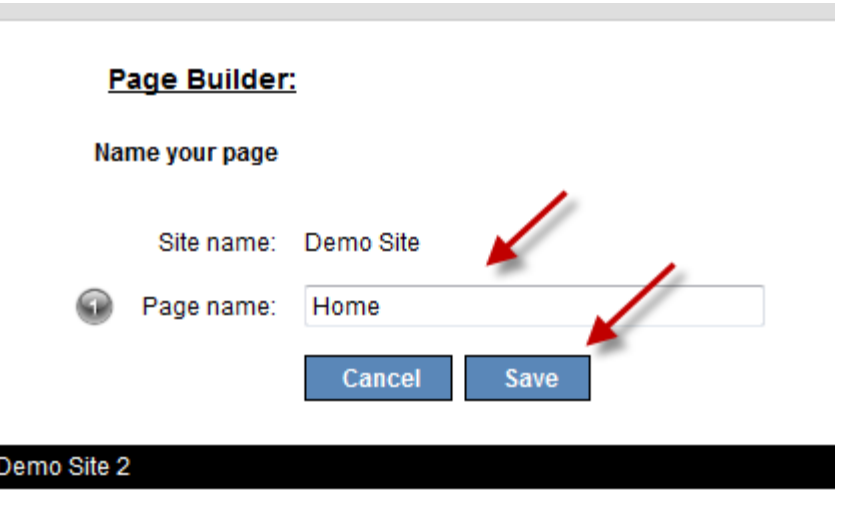

- Click "New Component"
- Page content goes into Components
- Default Component (Homescreen Icon) has bookmarking instructions

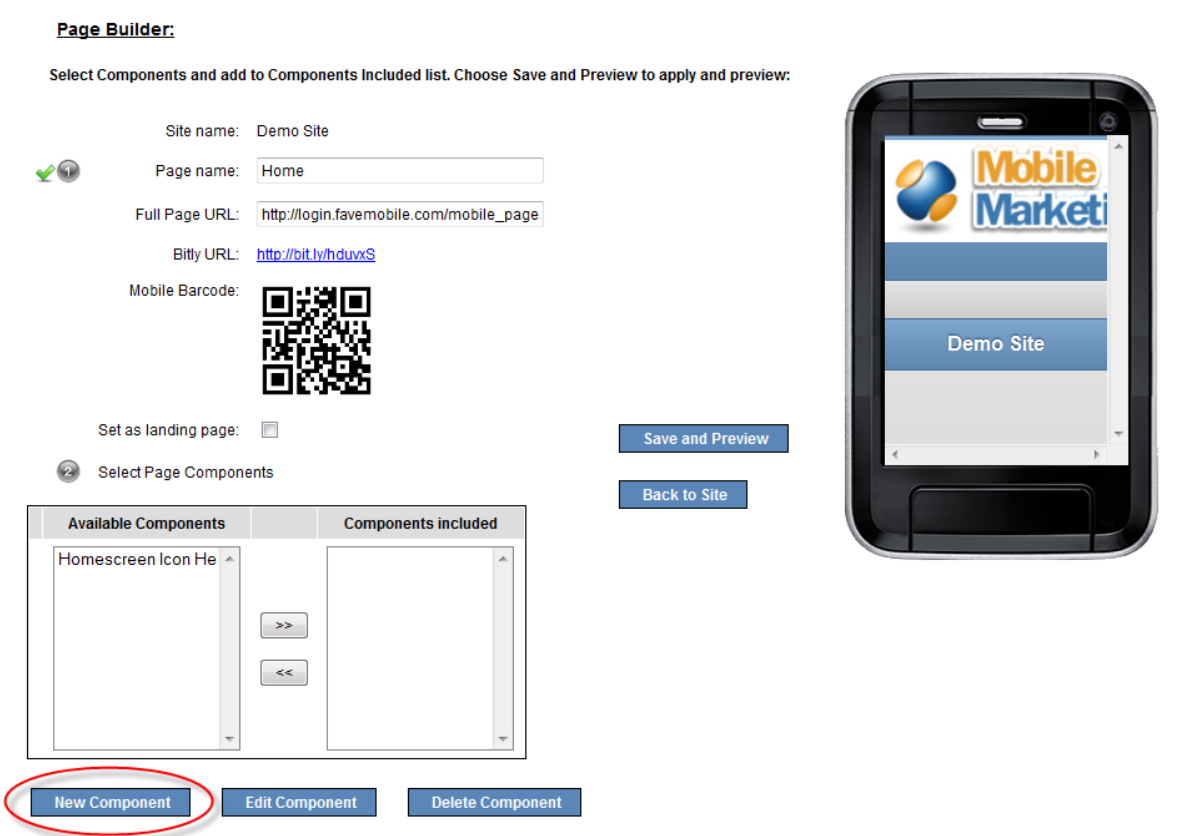

- Name the Component
- Select Text or Image
- Add Text or Image
	- Text must be non-formatted (use Notepad)
- Format Text using component tools and Save

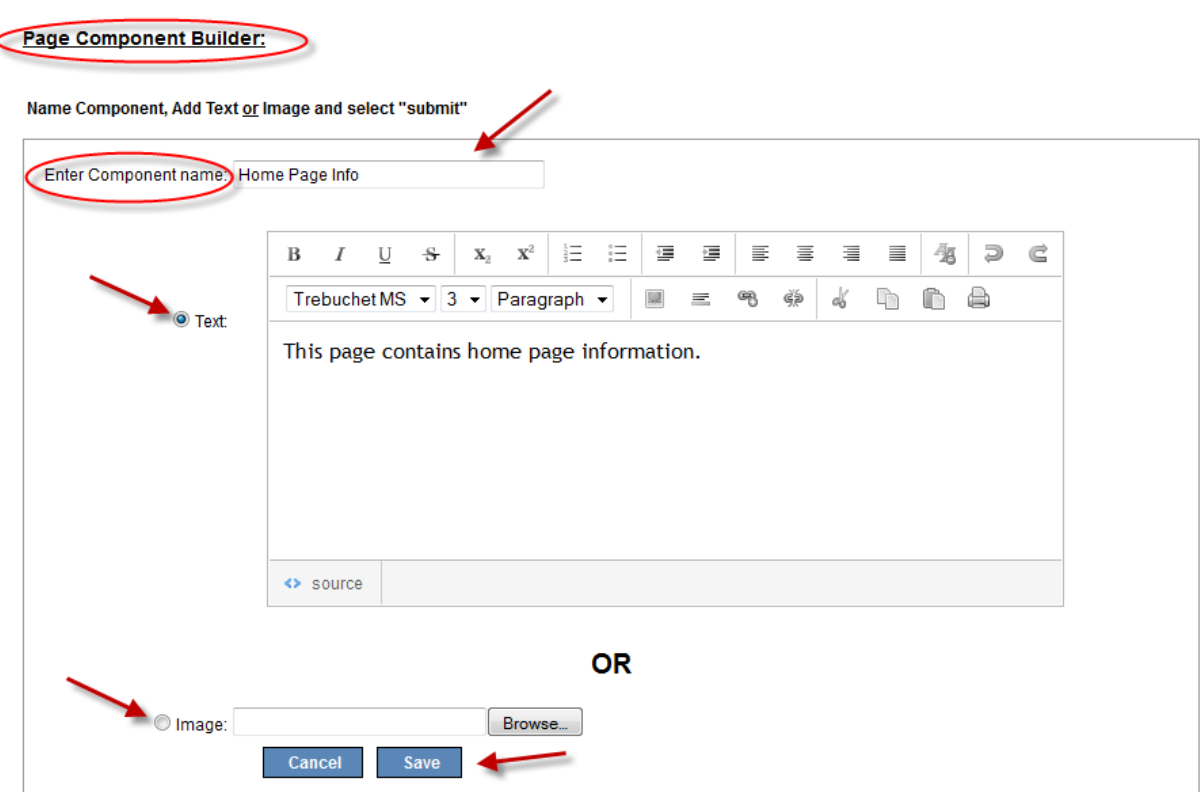

To add an image in the text area:

- Switch to Source view (from wysiwyg view)
- Click "image" tool in Component Builder

#### Page Component Builder:

Name Component, Add Text or Image and select "submit"

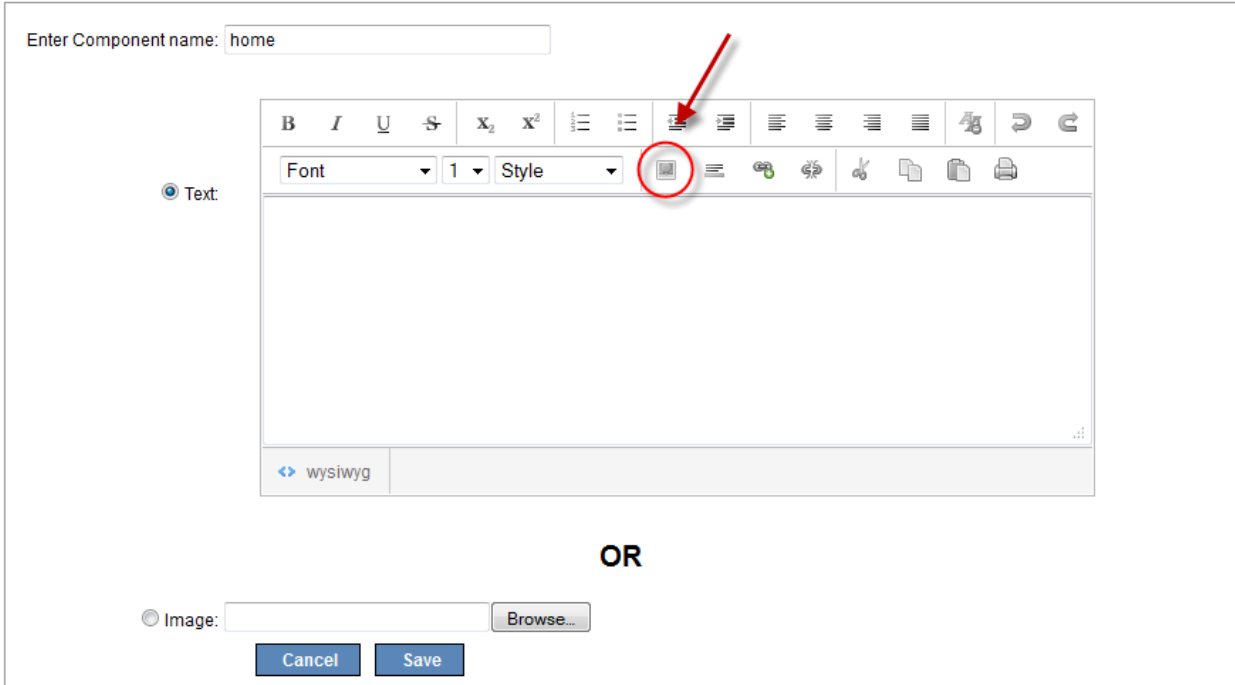

- Use an image that is being hosted on a server.
- Enter image URL

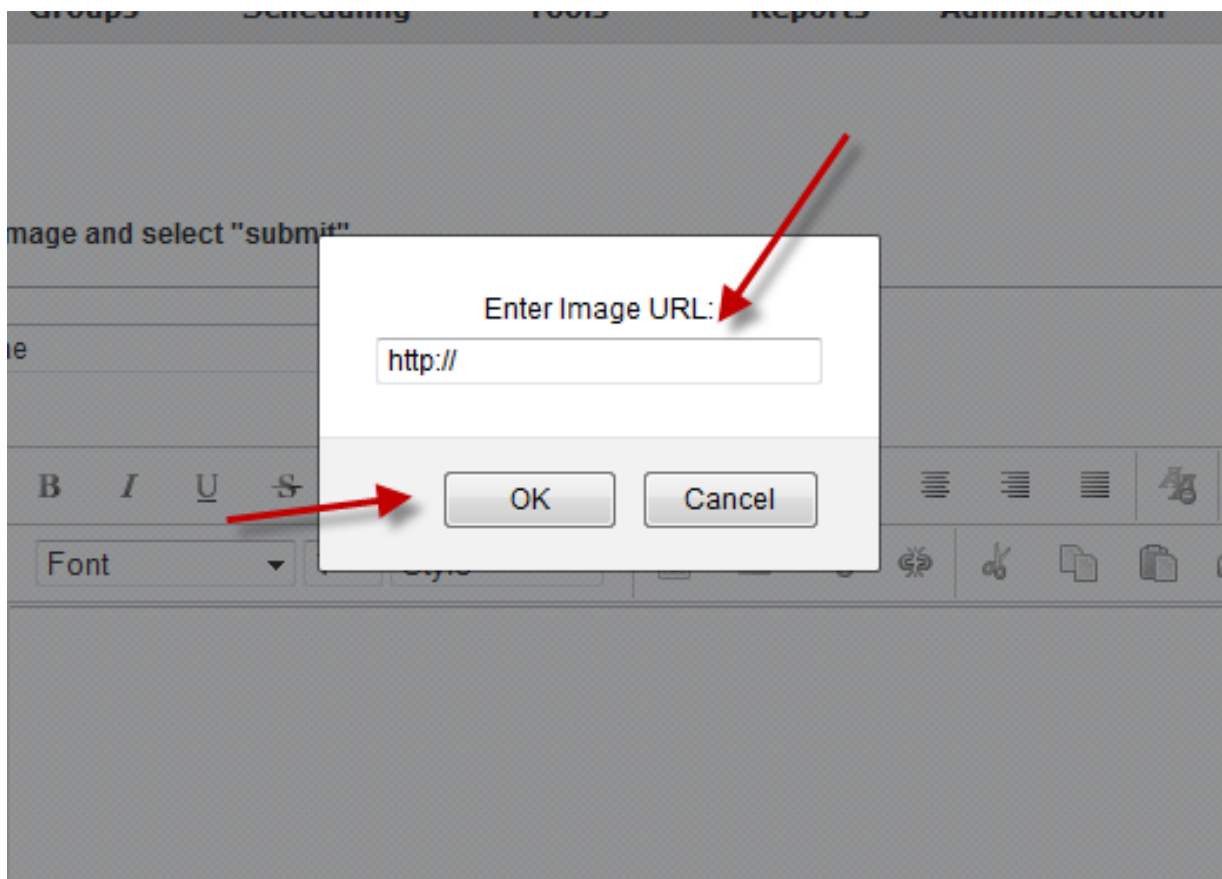

- All Page Components created are available for all pages
- Select Page Components you want on Page
- Add to "Components Included"

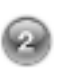

## Select Page Components

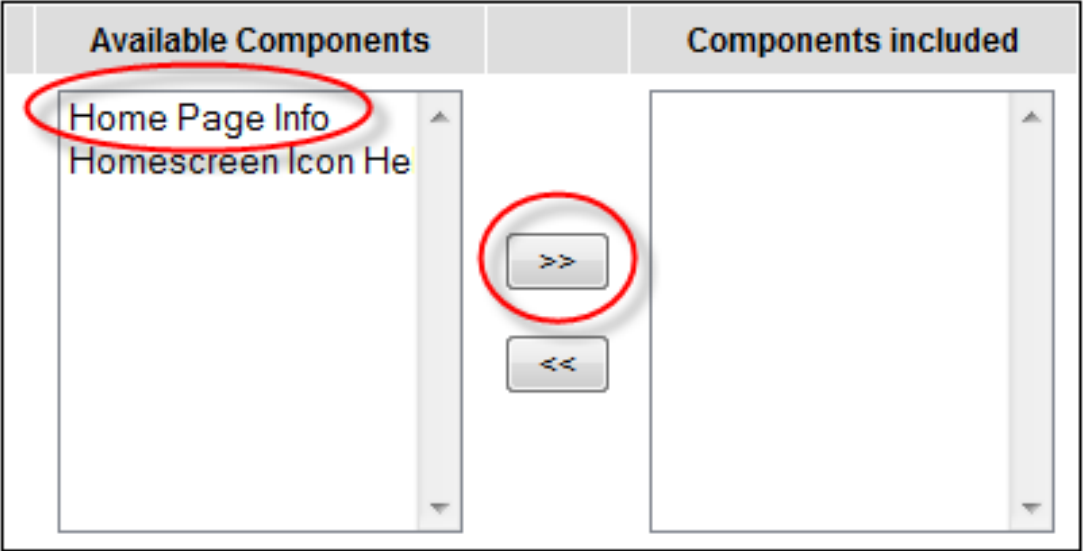

**New Component** 

**Edit Component** 

**Delete Component** 

- Save and Preview.
- Can Set as Landing Page
- Can Edit or Delete Component
- Click "Back to Site"

#### Page Builder:

New Component

**Edit Component** 

Select Components and add to Components Included list. Choose Save and Preview to apply and preview: Site name: Demo Site ✔◎ Page name: Home Full Page URL: http://login.favemobile.com/mobile\_page **Bitly URL:** http://bit.ly/hduvxS Mobile Barcode: This page contains home page info. Set as landing page:  $\overline{\mathsf{v}}$ **Save and Preview** Select Page Components **Back to Site Available Components Components included** Home Page Info Home Page Info Homescreen Icon He  $\rightarrow$  $\left( -<\right)$ 

**Delete Component** 

- Create other pages, Edit and Delete Pages
- Save

## **Create Site:**

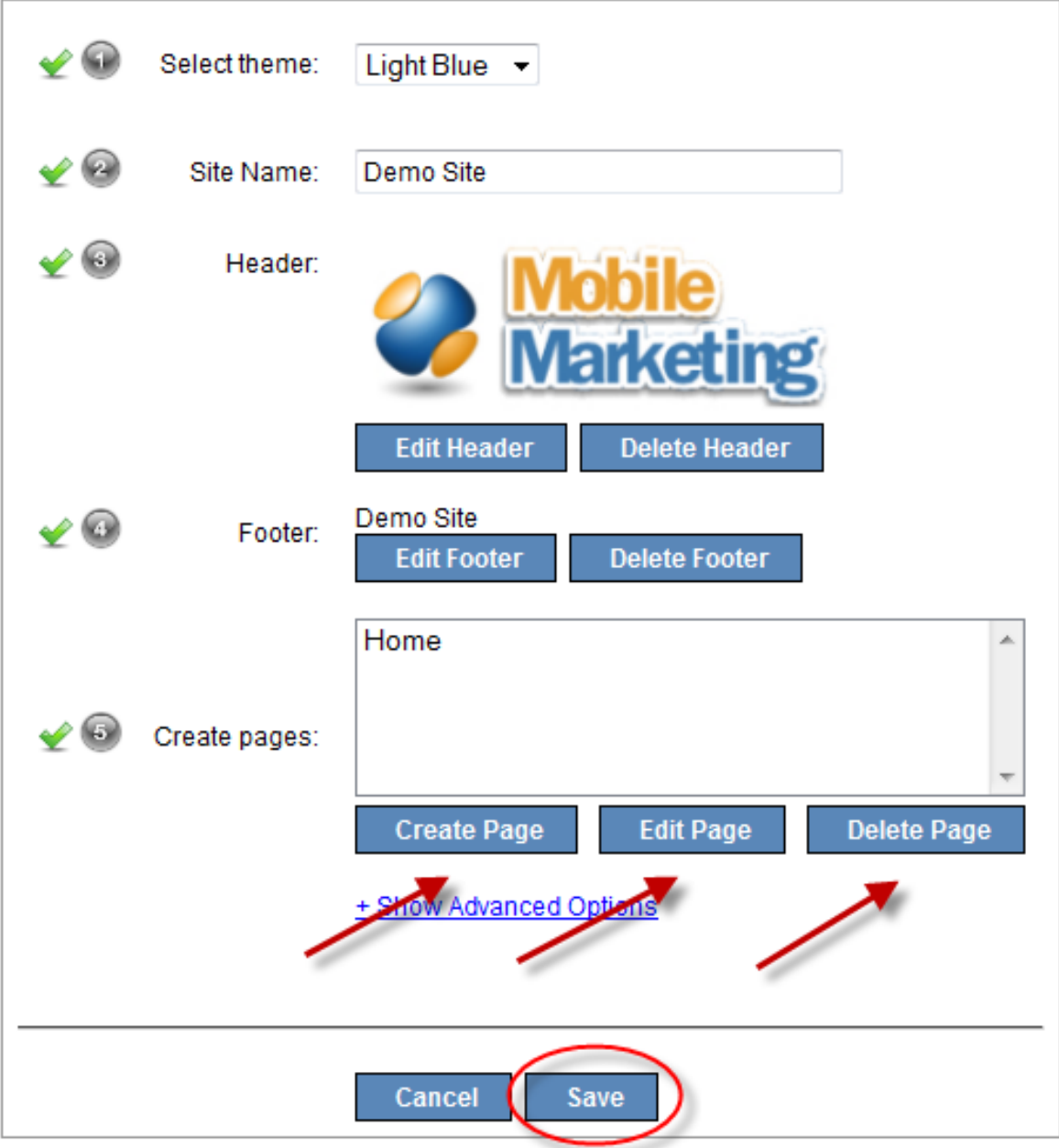

- Edit or Deactivate Site
- Use Bitly URL in text messaging
- Scan QR Code to view site or use QR Code in ads

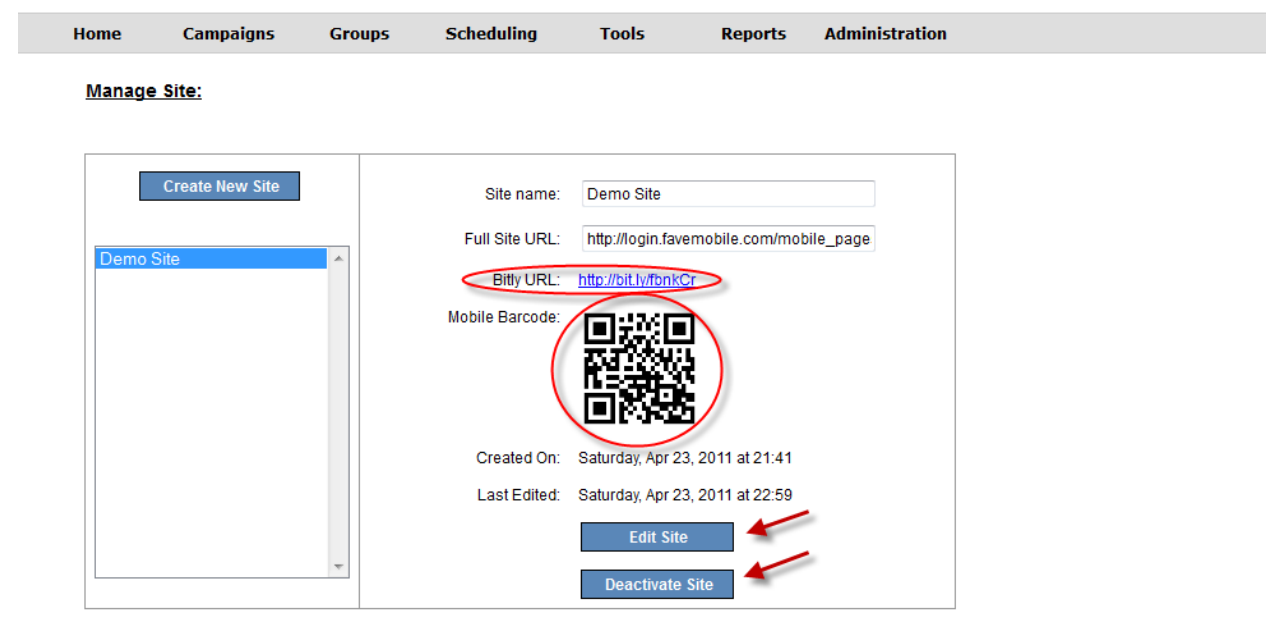

Demo Site 2